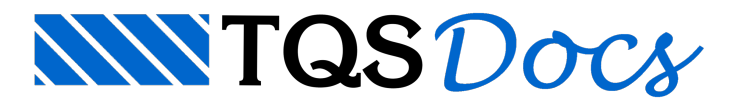

## Diagramas e Edição

Dando continuidade ao assunto sobre o **TQS-Lajes**,primeiramente irei relembrar que nas últimas mensagens foram editados alguns critérios de homogeneização e foi observada a diferença na geração de faixas de esforços e, portanto, no dimensionamento e detalhamento das armaduras sem o uso dos critérios de homogeneização e com o uso dos critérios.

Porém,a homogeneização automática das faixas não tiraa necessidade do usuário entrar no **Editor Rápido de Armaduras** parafazer a edição das faixas de esforços com auxílio dos diagramas, recálculo das armaduras, e edição das armaduras.

Trataremos, nessa mensagem e em mais duas subsequentes a essa, sobre o **Editor Rápido de Armaduras**.

Abaixo seguem alguns passos para o bom detalhamento de umalaje, e os principais comandos dentro do **Editor Rápido de Armaduras**.

Após a configuração dos critérios e processamento do edifício é recomendado que seja feita a análise dos esforços atuantes e do comportamento da estrutura, podendo-se assim, validar o modelo e detalhar os elementos estruturais com mais segurança. Paraisso, no Gerenciador execute: "Grelha-TQS > Visualizar > Visualizador de Grelhas" ou "Pórtico-TQS > Visualizar > Visualizador de Pórticos".

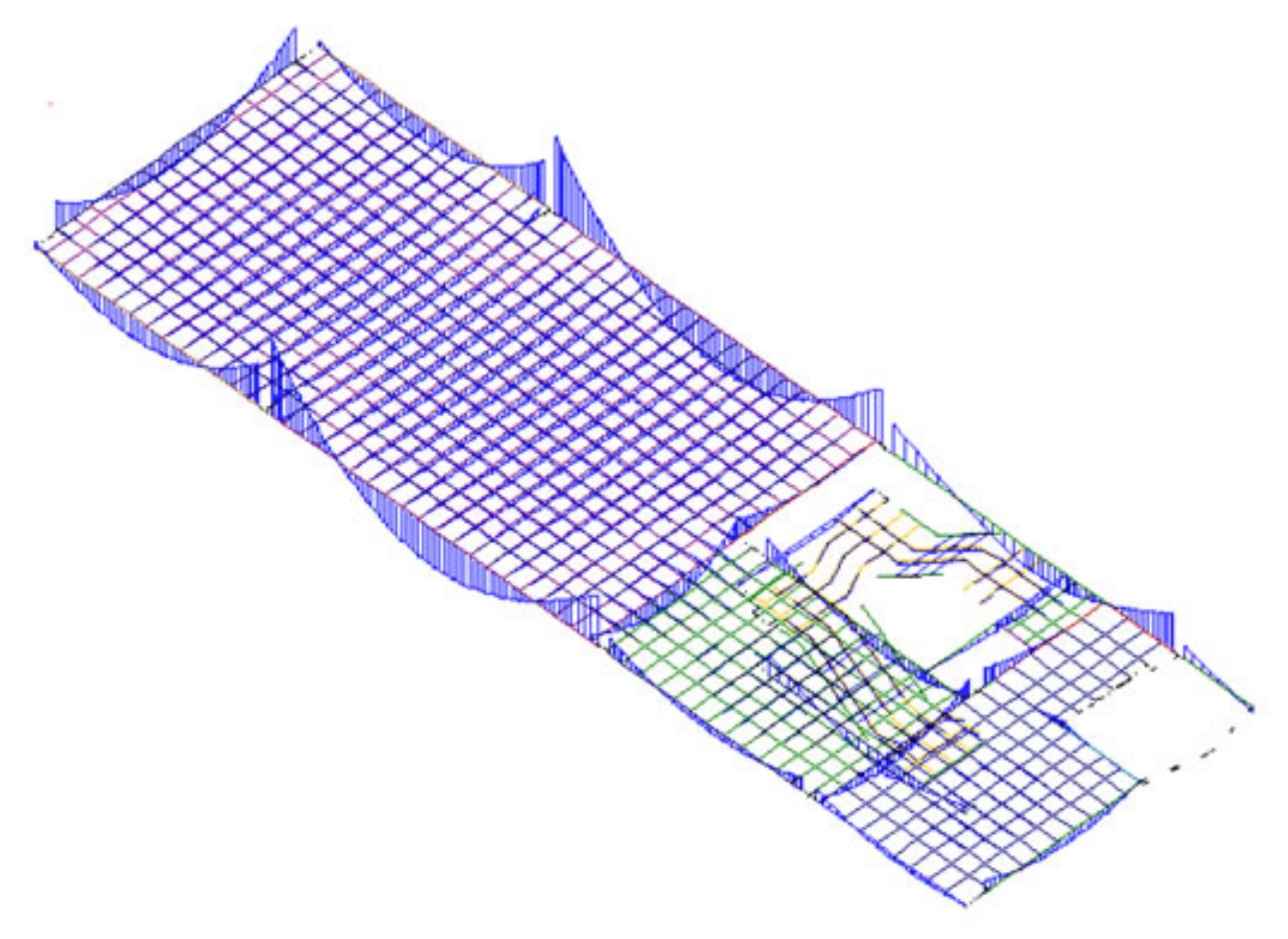

## **Figura 1 – Visualização dos momentos fletores no pavimento (vigas + lajes).**

Dentro do próprio **Editor Rápido de Armaduras**, que pode ser acessado através dasequência de comandos no Gerenciador: "TQS-Lajes > Visualizar > Edição Rápida de Armaduras", também é possível fazer avisualização dos diagramas de esforços das lajes. Paraisso, existe o comando **"Visualizar diagramas"** que pode ser acessado diretamente através do botão -  $\Psi$ 

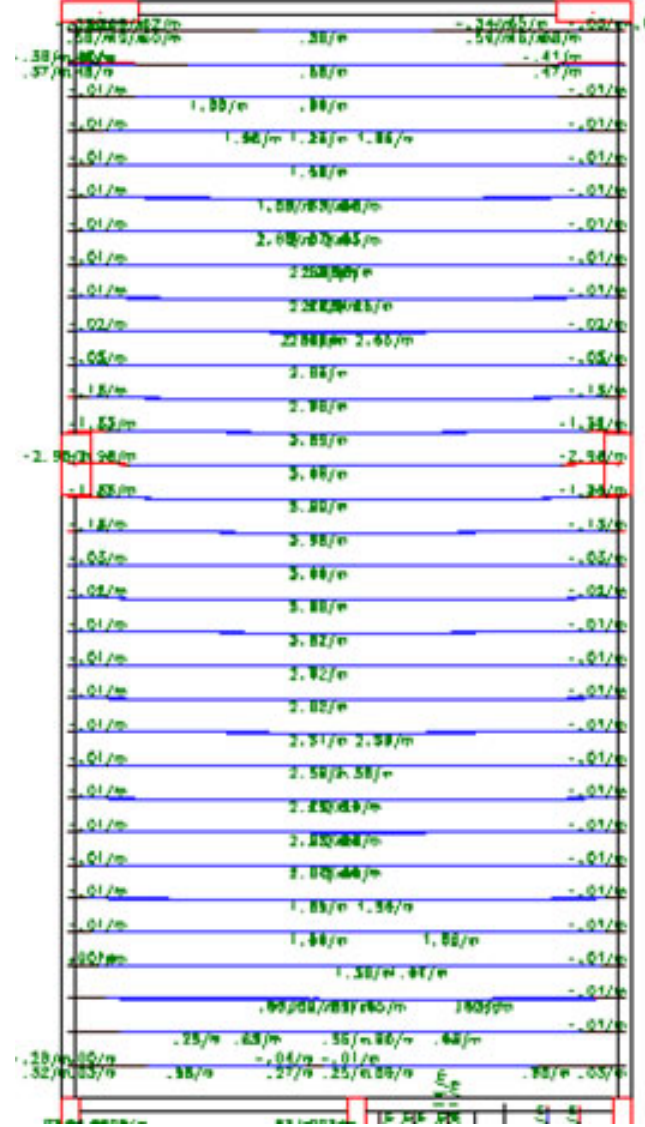

**Figura 2 – Diagrama de momentos visualizado dentro do Editor de Esforços e Armaduras.**

Os esforços dentro do **Editor Rápido de Armaduras** podem ser visualizados por barra dagrelha, por metro ou por metro de seção, respectivamente:  $\boxed{\overline{7b}}$   $\boxed{\overline{7m}}$   $\boxed{7s}$ 

Háaindaa possibilidade de visualizar os diagramas de esforço normal e cortante. Paraisso,acesse os **Parâmetros de Visualização** através do botão -  $\frac{R}{q}$ , vá até a aba "Diagramas" e selecione a opção "Força Cortante", conforme mostrado abaixo:

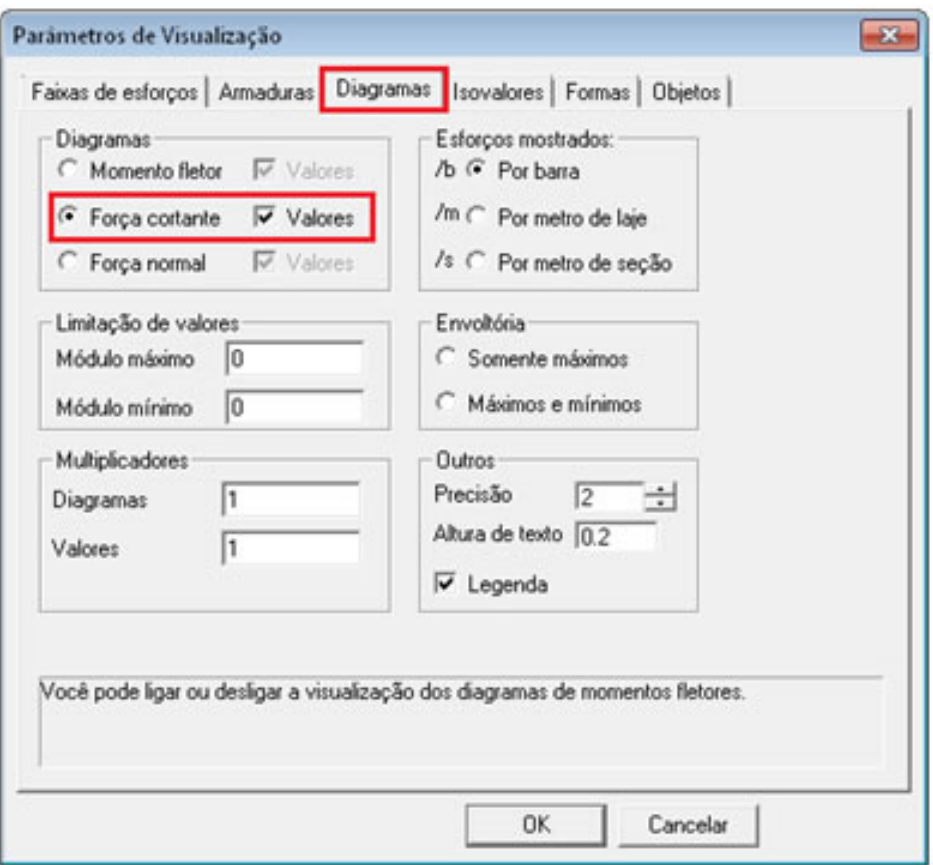

## **Figura 3 – Parâmetros de Visualização.**

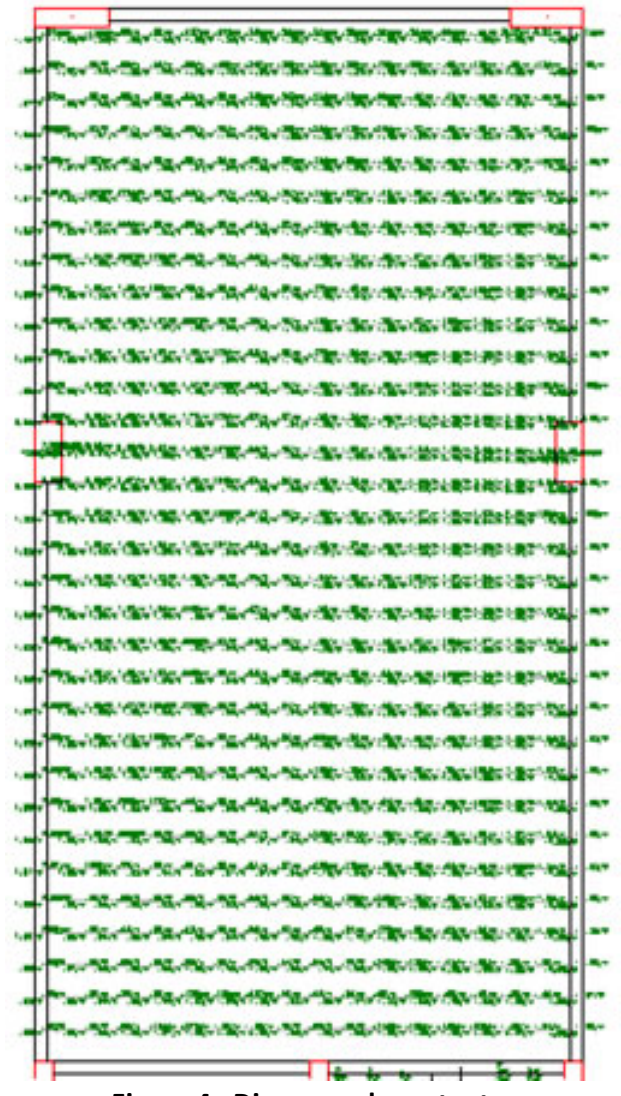

## **Figura 4– Diagrama de cortante.**

A mesma sequência de comandos serve para que seja visualizado o diagrama de esforço normal na laje.

O pavimento referente aos esforços mostrados anteriormente é:

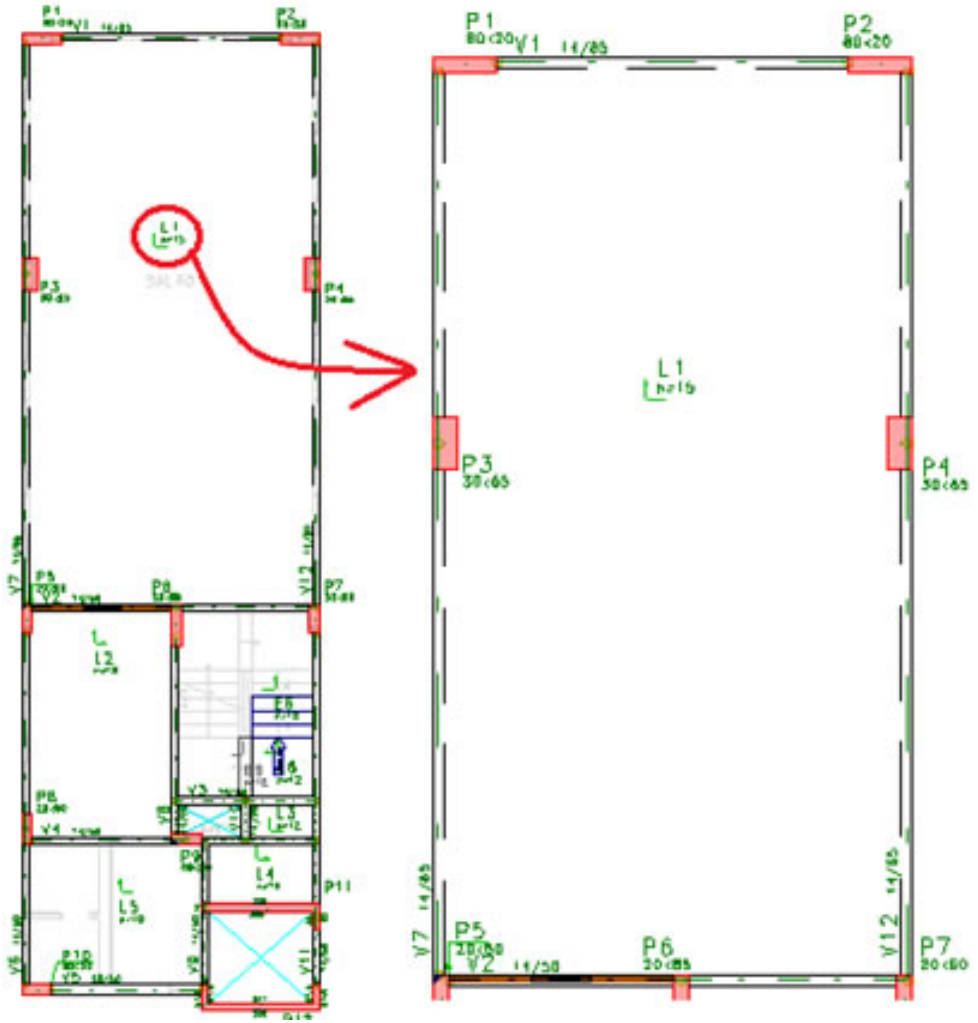

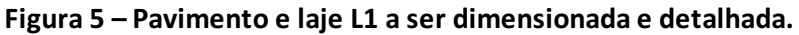

Observe abaixo o resultado da homogeneização das faixas de esforços positivas horizontais (direção X) dalaje L1, lembrando que a homogeneização das faixas é feita de acordo com critérios mostrados nas mensagens anteriores:

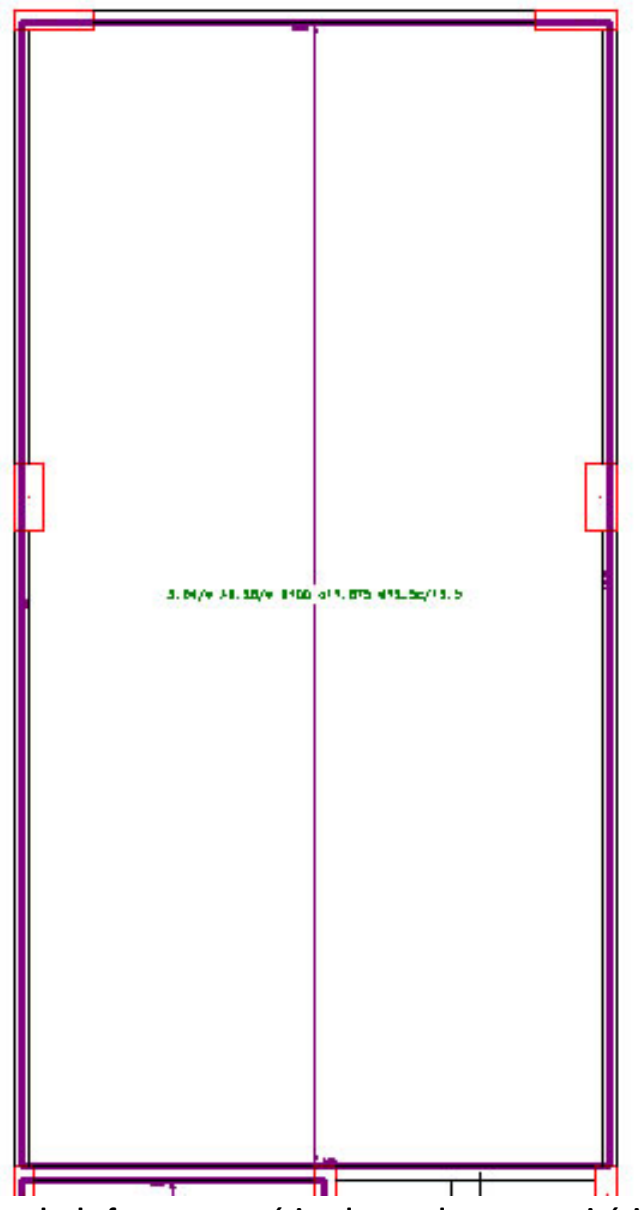

**Figura 6 – Faixa de esforço gerada de forma automática de acordo comos critérios definidos anteriormente.** A homogeneização automática das faixas nem sempre gera o detalhamento mais econômico, logo, é interessante o usuário verificar e fazer as alterações que ele julgar necessárias. Por exemplo, abaixo segue a imagem da laje L1 com as faixas explodidas:

| .62/m A2.25/m 8100 dl2.1 48c/20                                       |  |
|-----------------------------------------------------------------------|--|
| 8575<br>.80/m A2.25/m B100 dl2.1 48c/20                               |  |
| 1.06/# A2.90/# BIOD d12.185 #6.3c/10                                  |  |
| 1.32/m A3.69/m B100 dl2 610c/20                                       |  |
| <b>SES 75</b><br>1.56/m A4.43/m B100 dl2 e10c/17.5<br>7.585           |  |
| 1.80/m A5.16/m 8100 dl2 e10c/15                                       |  |
| <b>A 45 A</b><br>2.03/m A5.94/m B100 d11.875 d12.5c/20<br><b>Visa</b> |  |
| 2.25/m A6.64/m BIDD d11.875 612.5c/17.5<br><b>Y</b> SAS               |  |
| 2.46/m A7.23/m B100 dl2 610c/10                                       |  |
| 2.66/m A7.97/m B100 d11.875 #12.5c/15<br><b>Viss</b>                  |  |
| 2.83/m A8.57/m BIDD d11.875 612.5c/12.5                               |  |
| 2.98/m A9.08/m BIOD d11.875 012.5c/12.5                               |  |
| 3.09/m A9.47/m BIDD d11.875 612.5c/12.5<br>7.585                      |  |
| 3.17/m A9.73/m BIDD d11.875 012.5c/12.5<br><b>V</b> + =               |  |
| 3.20/m A9.85/m B100 d11.875 d12.5c/10                                 |  |
| 3.19/m A9.83/m BIDD d11.875 612.5c/12.5<br>Y ABI                      |  |
|                                                                       |  |

**Figura 7 – Faixas de esforços da laje L1 explodidas.**

Para explodir as faixas, existe um comando chamado **Explodir** que se encontra na **Barra de ferramentas de faixas** e que pode ser acessado através do botão -  $\cdot$  , ou ainda por um clique com o botão direito do mouse sobre a faixa.

Com a homogeneização automática, a laje L1 foi dimensionada para um momento fletor de 3.04 tf.m/m, observe que temos na laje momentos que vão desde 0.62 tf.m/m até 3.20 tf.m/m, ou seja, é possível otimizar o detalhamento para economizar armaduras. Para isso, iremos dividir o detalhamento dessa laje em três partes, como pode ser observado na**Figura 8**.

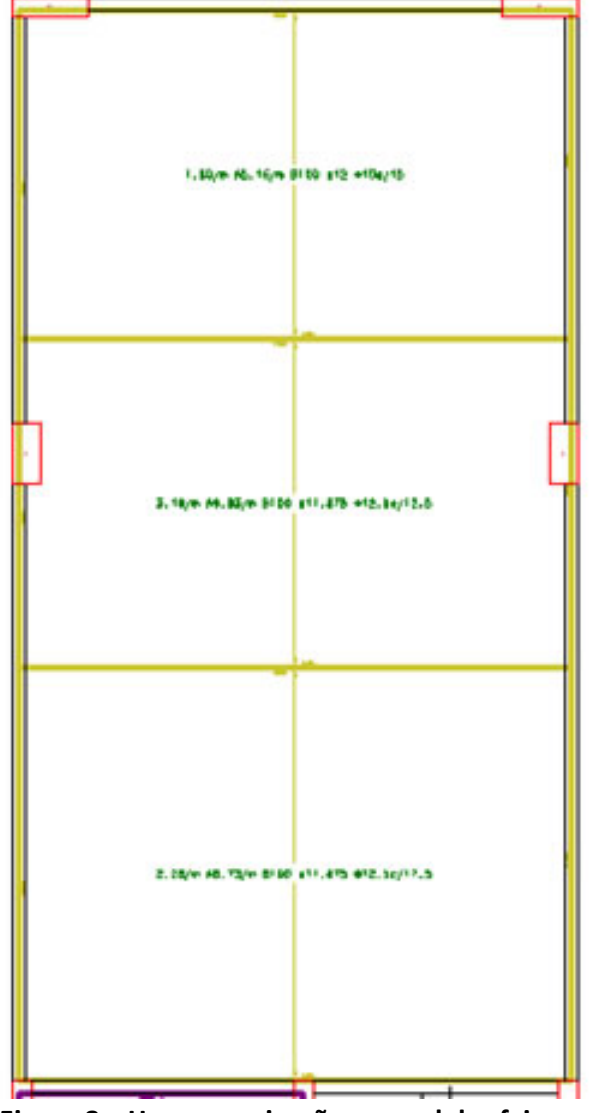

**Figura 8 – Homogeneização manual das faixas.**

Parafazer a homogeneização manual das faixas foi utilizado o comando **Igualar por 2P** que pode ser encontrado na **Barra de ferramentas de faixas** e acessado através do botão -  $\mathbf{x}$ <sup>I</sup>X.

Já dá para perceber que, dependendo da modificação que as faixas sofrerem, elas ficam em diferentes cores:

**Lilás**: faixas que foram homogeneizadas "automaticamente", de acordo com os critérios de homogeneização definidos.

Verde: faixa não foi homogeneizada, ou seja, o esforço contido nela é o esforço original vindo do modelo de análise estrutural.

**Amarela**: faixas editadas manualmente pelo usuário.